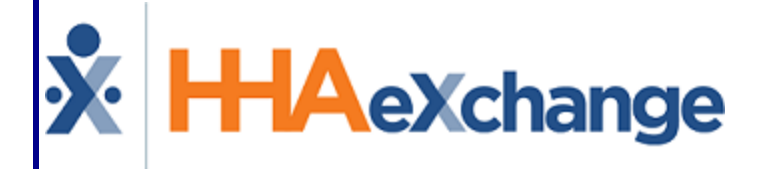

# Family Portal (Agency) Process Guide

Configuration and Management in HHAX

## **Contents**

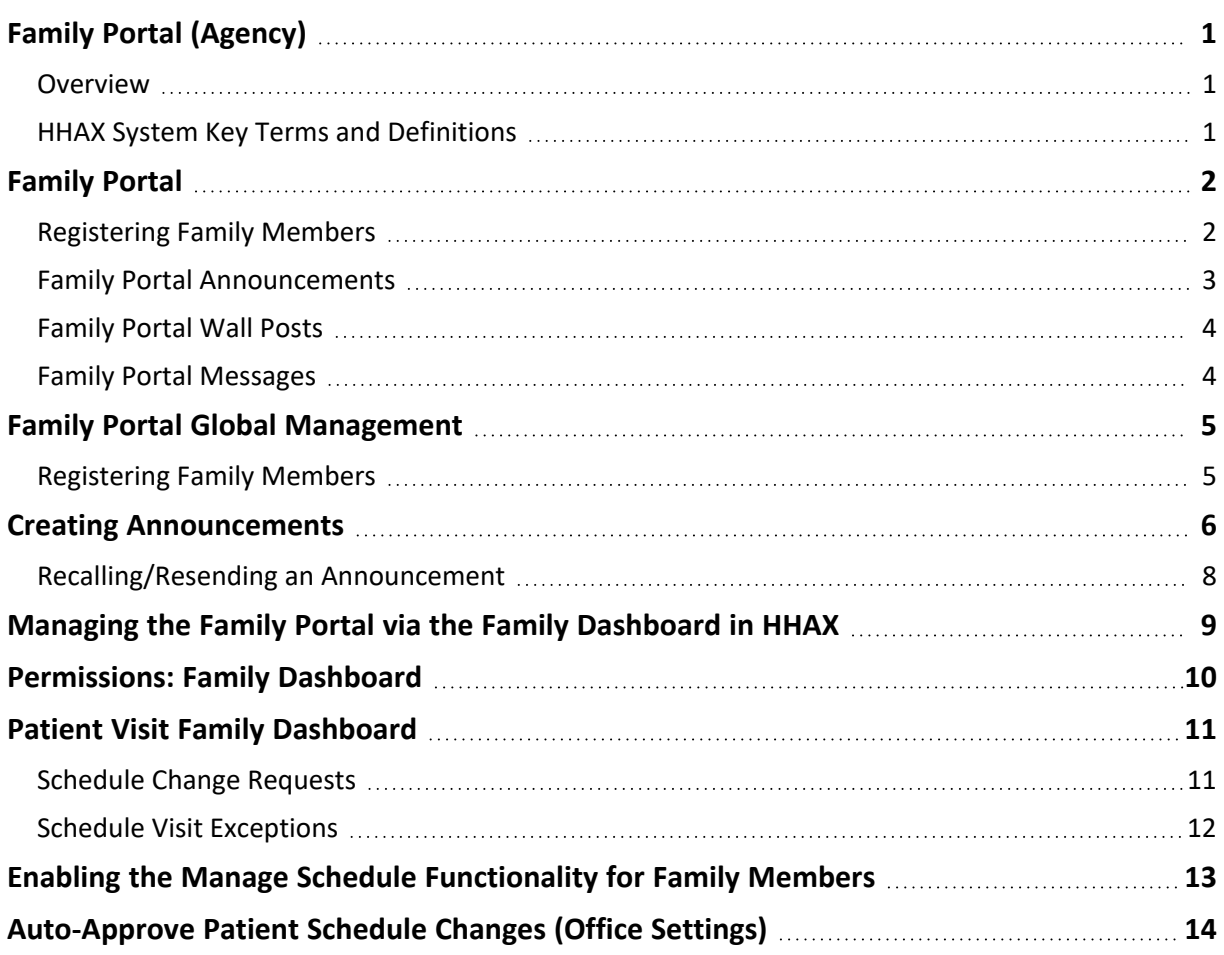

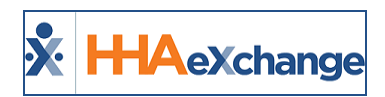

# <span id="page-2-1"></span><span id="page-2-0"></span>**Family Portal (Agency)**

#### **Overview**

#### **DISCLAIMER**

**Important Note:** The **Family Portal** allows connected family members to view Patient demographics, address, visit and task information. It is the Agency's responsibility to ensure their internal policies for granting access to this information meet all relevant privacy and security regulations. HHAX Customer Support, *under no circumstances*, is permitted to add or edit Family Portal accounts or settings.

Agencies can create accounts for a Patient's family members and advocates via the **Family Portal**, where the group can post messages concerning the Patient's care and condition. Family members and advocates can also send messages through the **Family Portal** directly to the Agency. This category covers the **Family Portal** functionality configured and managed in the HHAeXchange (HHAX) system including how to register family members to the Portal as well as sending announcements at an Agency level.

Refer to the Family Portal (User) [category](Overview Family Portal Users.htm) for details on how family members and advocates navigate and use the Family Portal.

Please direct any questions, thoughts, or concerns regarding the content herein to [HHAeXchange](mailto:support@hhaexchange.com) Customer [Support.](mailto:support@hhaexchange.com)

#### <span id="page-2-2"></span>**HHAX System Key Terms and Definitions**

The following provides basic definition of HHAX System key terms applicable throughout the document.

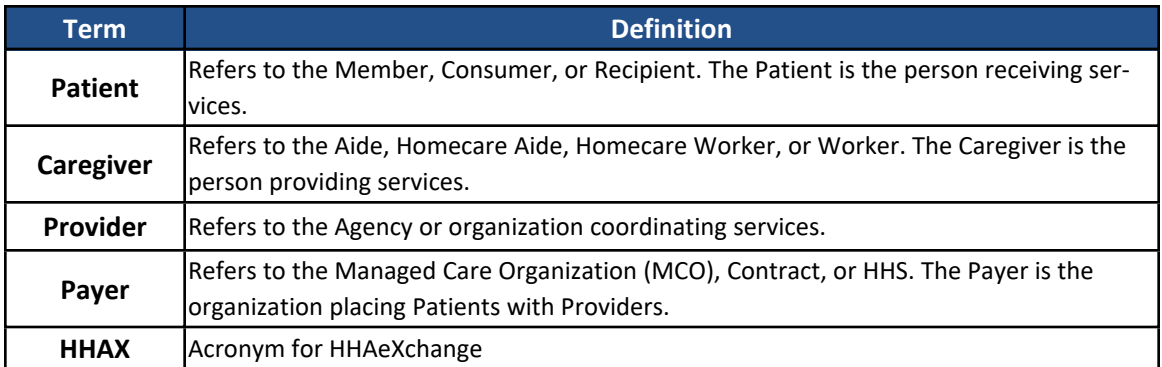

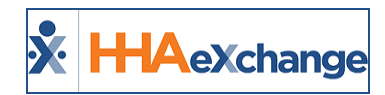

# <span id="page-3-0"></span>**Family Portal**

**Tip:** You can press **Ctrl-F** on your keyboard to search this topic.

The **Family Portal** page (*Patient > Family Portal*) allows Agencies to better communicate with a Patient's family members. Login accounts for the family members can be created via the Family Portal page for them to access communications from the Agency as well as visit information for the Patient.

## <span id="page-3-1"></span>**Registering Family Members**

Complete the following steps to add members to a Patient's **Family Portal**.

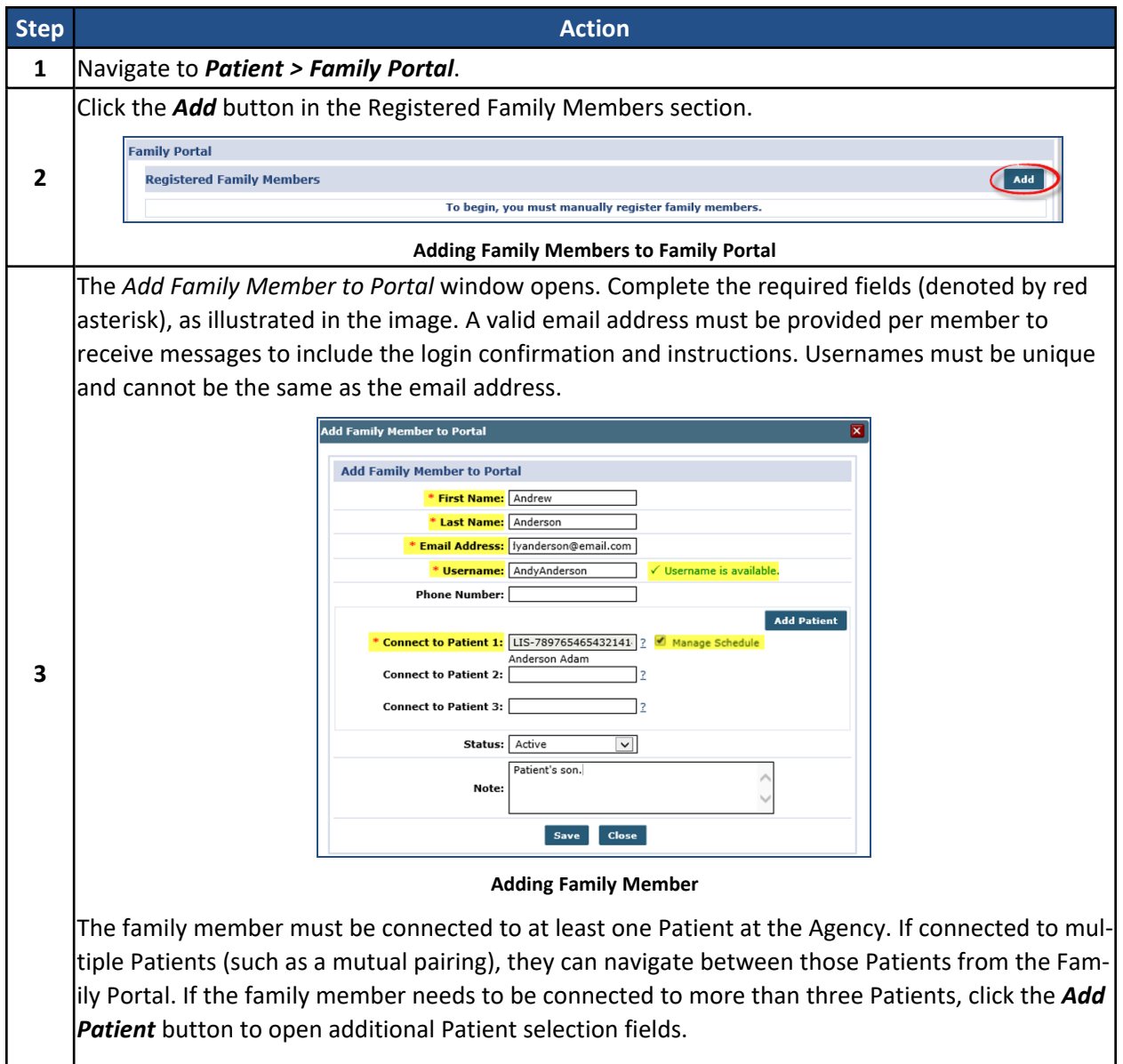

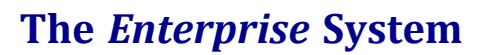

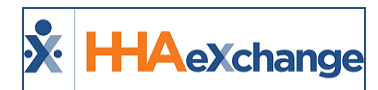

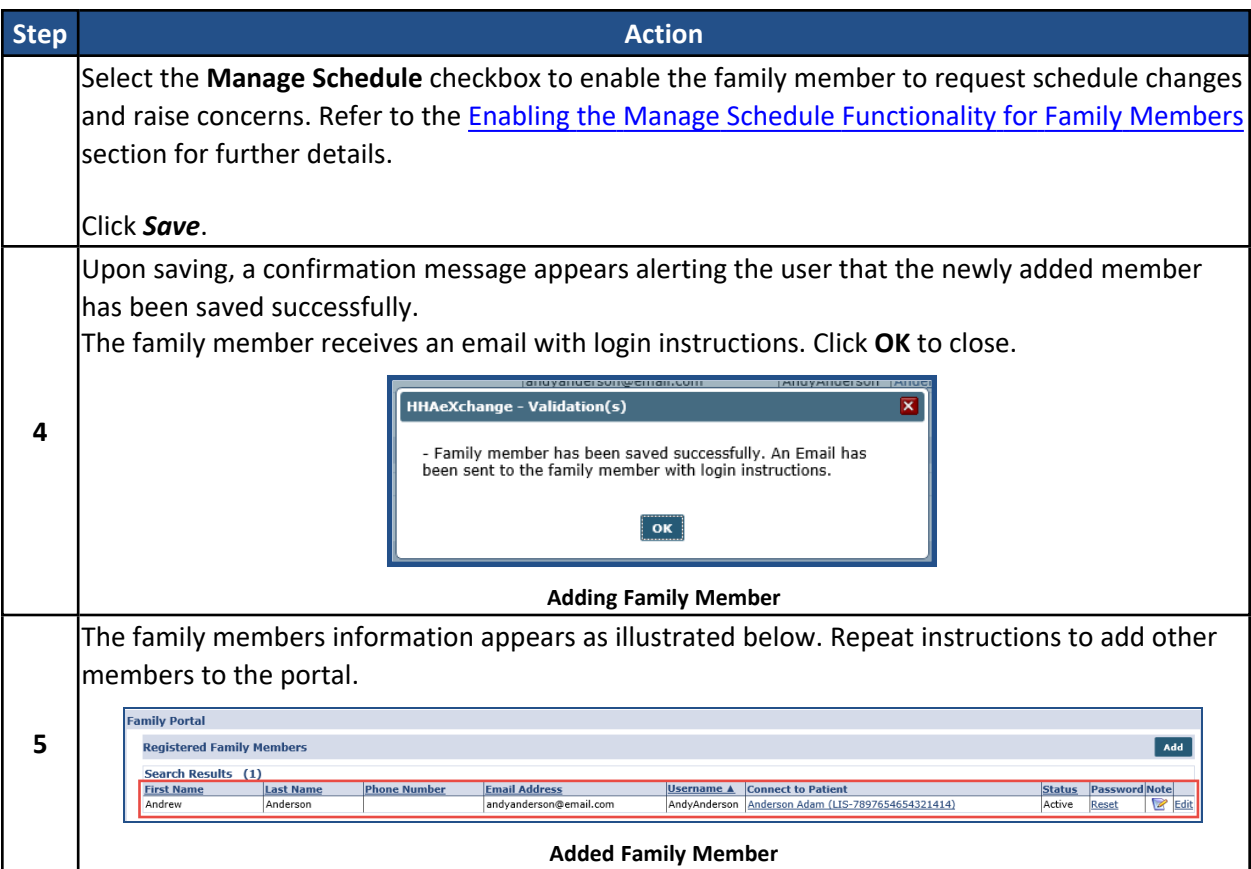

#### <span id="page-4-0"></span>**Family Portal Announcements**

The *Announcements* section houses communications sent by the Agency on a global level (to all Family Portals) or to individual portals. Each line item indicates the **Date/Time** of the message, the **Recipients** (click link to view specifics), the **Subject** of the message, the actual **Message**, and the **Status**. The attachment (paperclip) icon indicates if an attachment is available (if green in color). Click the H link to view any message history.

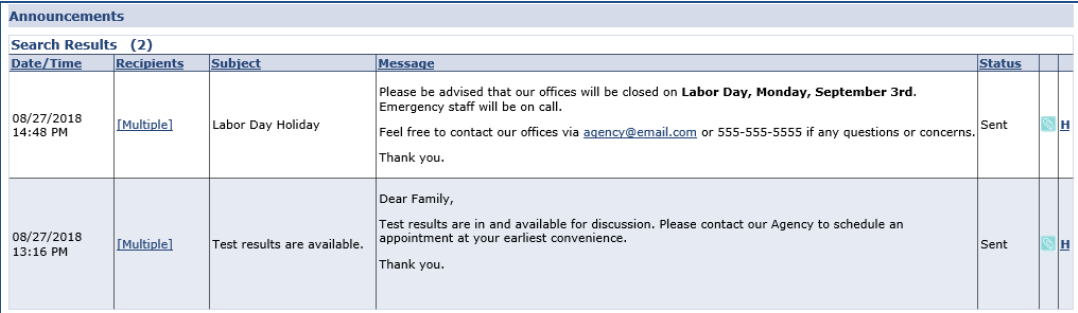

**Family Portal Announcements Section**

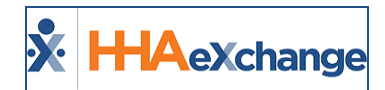

#### <span id="page-5-0"></span>**Family Portal Wall Posts**

The *Wall Posts* section contains posted messages from the Agency on the Family Portal. Click the *Add* button to create a post. The columns are like those in the *Announcements* section with additional functions to *recall* and/or *delete* the message.

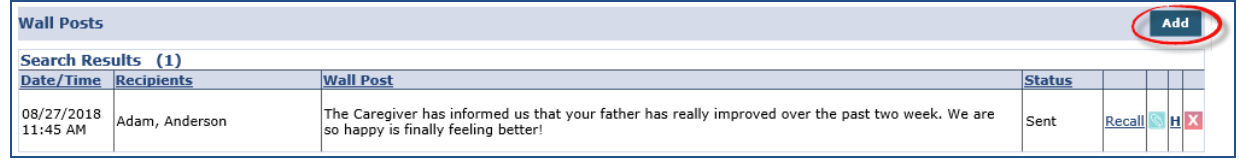

**Family Portal Wall Posts Section**

#### <span id="page-5-1"></span>**Family Portal Messages**

The *Messages* section is used to send a message to the family member group or a specific member. Click the *Send* button to create and send the message. Once sent, the message appears under the Messages section.

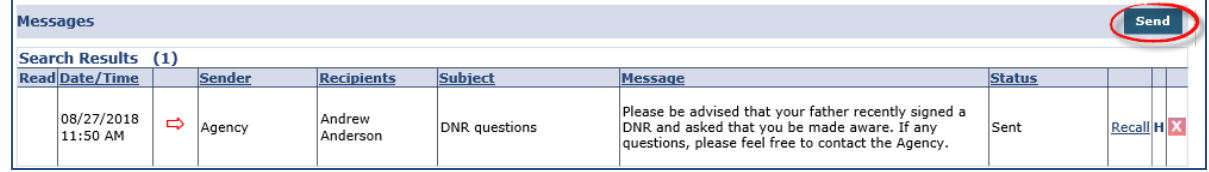

**Family Portal Messages**

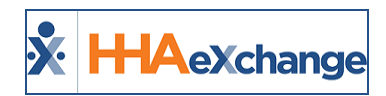

# <span id="page-6-0"></span>**Family Portal Global Management**

Aside from the Patient tab, the Family Portal is also managed under the Admin tab (*Admin > Family Portal Global Management*), as illustrated in the image below. The Family Portal Global Management functionality allows one to view Registered Members, create Announcements, and manage Wall Posts at an Agency-wide level.

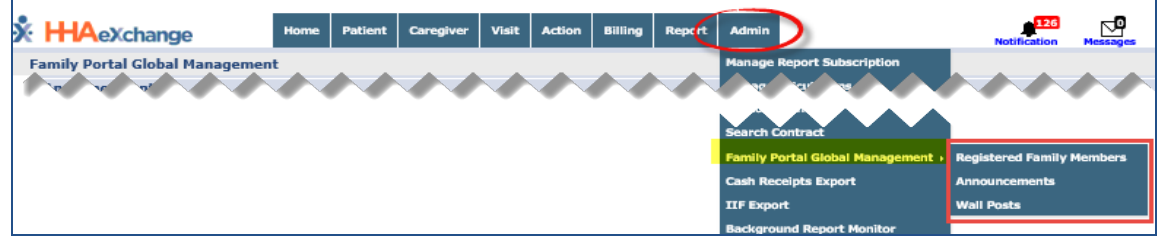

**Admin > Family Portal Global Management**

## <span id="page-6-1"></span>**Registering Family Members**

As previously covered in the Patient tab, family members can also be registered via the *Family Portal Global Management* page. Click the *Add* button to register new members and follow the instructions in the previous section.

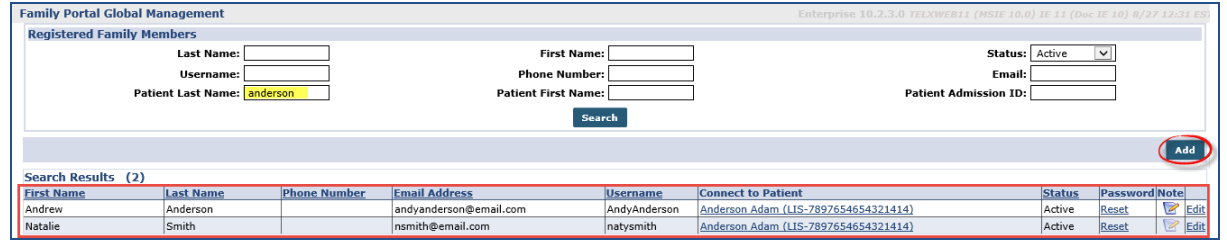

**Family Portal Global Page**

On this page, search for a Patient to view the family members connected to the Patient. Click Edit (hyperlink) to update a family member's profile or click Reset (hyperlink) to reset a family member's password.

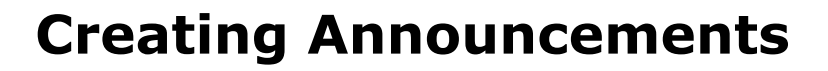

<span id="page-7-0"></span> $\mathbf{S}$ 

**H-IA**eXchange

Announcements are messages that an Agency transmits to the Family Portal pages of registered Family Members. Announcements can be sent to all family members or select individuals in the group. Complete the following steps to send an Announcement via the Family Portal Global Management function.

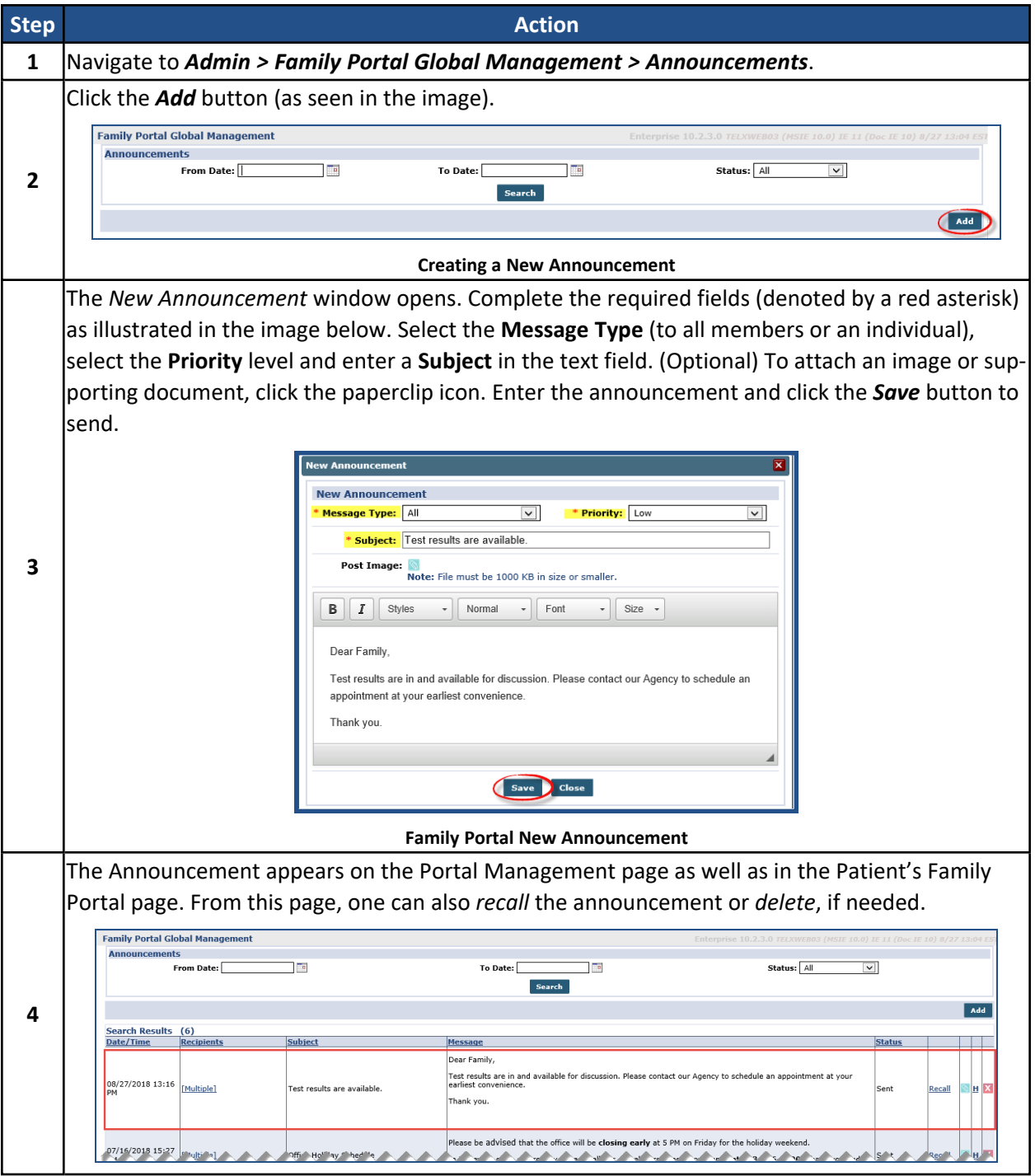

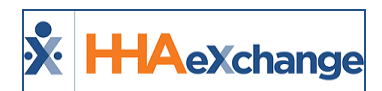

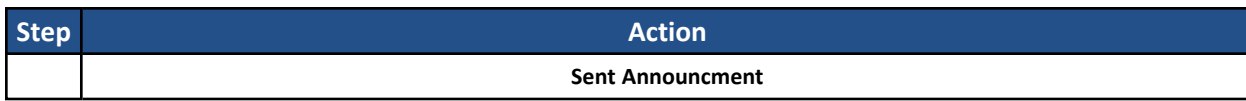

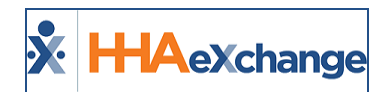

#### <span id="page-9-0"></span>**Recalling/Resending an Announcement**

Recalling an announcement removes the communication from the Family Portals. Once recalled, the delete option  $(\mathbf{x})$  is enabled. One can edit any attachment, if applicable and view the communication history. Hovering over the Recipients link displays the family members' names.

Complete the following steps to *recall*, *resend*, or *delete* an issued announcement.

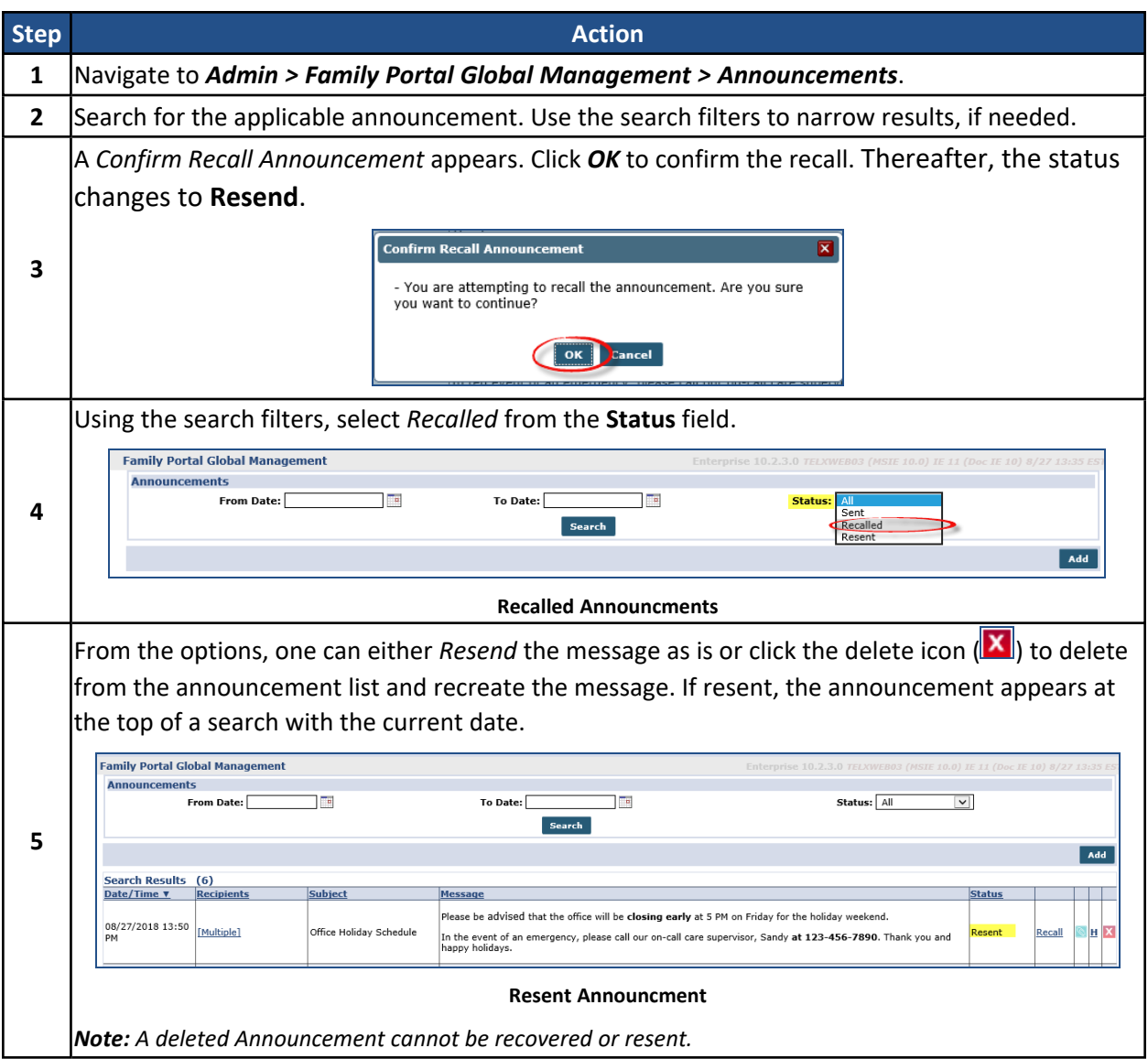

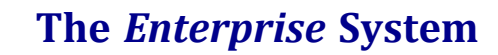

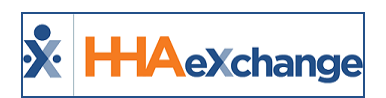

# <span id="page-10-0"></span>**Managing the Family Portal via the Family Dashboard in HHAX**

**DISCLAIMER**

This feature is activated by HHAX System Administration. Please contact HHAX [Support](mailto:support@hhaexchange.com) Team for details, setup, and guidance.

The Family Portal is managed by the Agency on the HHAX system. Navigate to *Visit > Patient Visit Family Dashboard* to access the Family Dashboard and manage *Schedule Visit Change Requests* and *Raised Concerns* requests made by Patients and Patient advocates. Schedule changes can be approved or rejected before billing takes place.

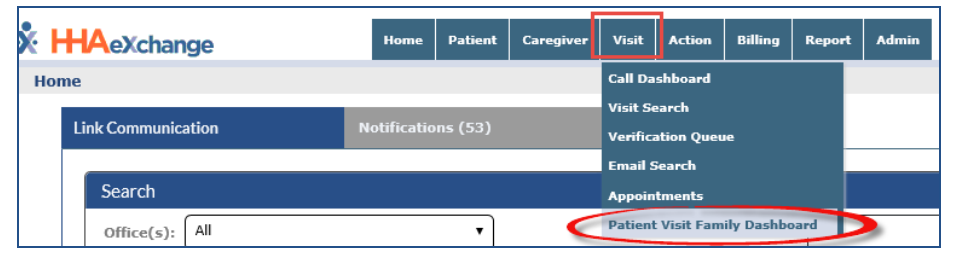

**Visit > Patient Visit Family Dashboard**

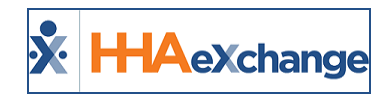

# <span id="page-11-0"></span>**Permissions: Family Dashboard**

System users must have the **Patient Visit Family Dashboard** permissions enabled as illustrated on the image below and described in the table below the image. To enable, navigate to *Admin > User Management > Edit Roles*. Under the **Section** field, select *Visit* and applicable **Roles** (to assign).

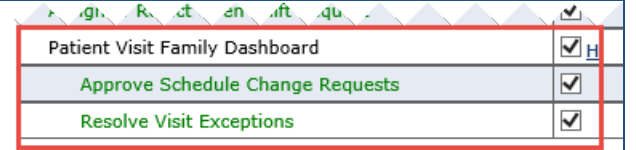

**Patient Visit Family Dashboard Permissions**

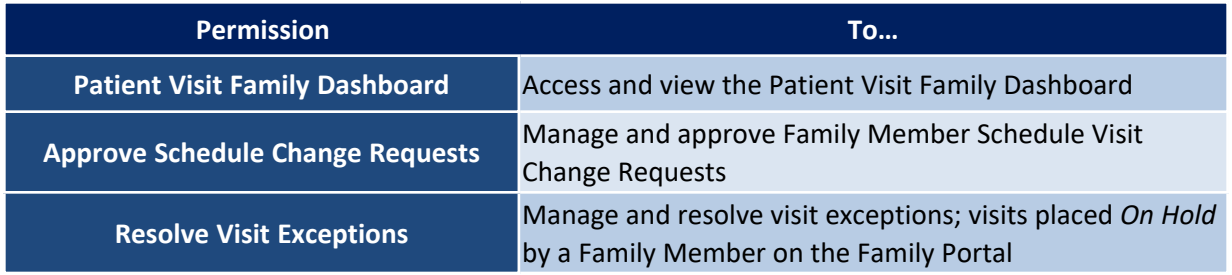

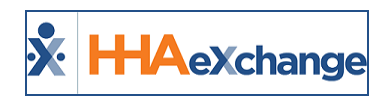

# <span id="page-12-0"></span>**Patient Visit Family Dashboard**

The *Family Dashboard* page is comprised of three sections: **Search Filters**, **Schedule Change Requests**, and **Schedule Visit Exceptions**. Use the available search filters (such as *Patient Name*, *Caregiver Name*, or Date range) to locate a specific set of results or click *Search* to generate a general search.

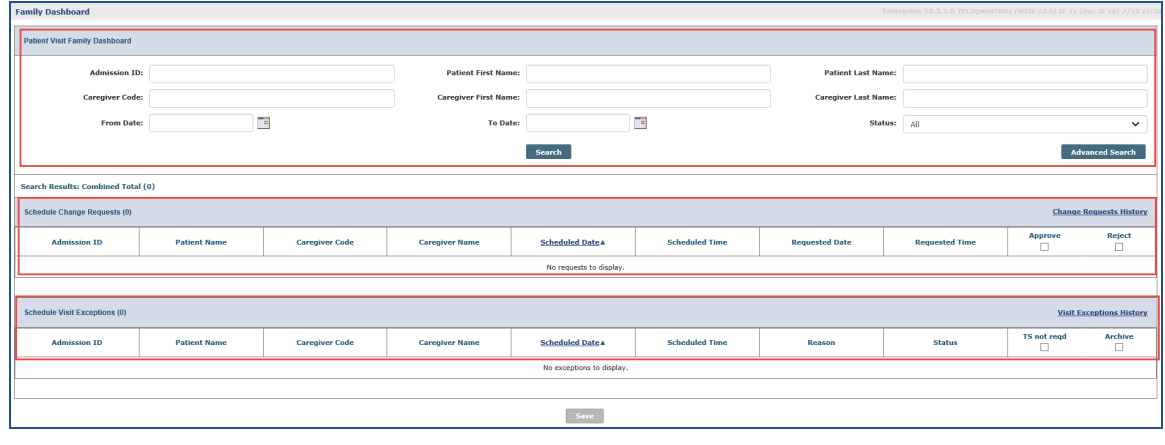

**Family Dashboard**

#### <span id="page-12-1"></span>**Schedule Change Requests**

The *Schedule Change Requests* appear on the top grid displaying details per record to include **Admission ID**, **Patient Name** (link), **Caregiver Code**, **Caregiver Name** (link), **Scheduled Date/Time**, **Requested Date/Time**, and a **Approve** and **Reject** checkboxes.

Clicking either the Patient Name or Caregiver Name (link) opens the respective Calendar on a separate page to review if the Requested Date/Time is permissible based on the availability. Once the Schedule Change Requests are managed, click *Save* to finish.

| Enterprise 18.0.3.0 TELXDEVD01 (Chrome/75.0.3770.100) Chrome 75 (Doc Chrome<br><b>Family Dashboard</b><br>7/02 04:59 |                     |                       |                       |                         |                       |                       |                       |                      |                         |  |  |
|----------------------------------------------------------------------------------------------------|---------------------|-----------------------|-----------------------|-------------------------|-----------------------|-----------------------|-----------------------|----------------------|-------------------------|--|--|
| <b>Patient Visit Family Dashboard</b>                                                                                |                     |                       |                       |                         |                       |                       |                       |                      |                         |  |  |
|                                                                                                    |                     |                       |                       |                         |                       |                       |                       |                      |                         |  |  |
| Search Results: Combined Total (6)                                                                                   |                     |                       |                       |                         |                       |                       |                       |                      |                         |  |  |
| <b>Schedule Change Requests (3)</b><br><b>Change Requests History</b>                                                |                     |                       |                       |                         |                       |                       |                       |                      |                         |  |  |
| <b>Admission ID</b>                                                                                                  | <b>Patient Name</b> | <b>Caregiver Code</b> | <b>Caregiver Name</b> | <b>Scheduled Date A</b> | <b>Scheduled Time</b> | <b>Requested Date</b> | <b>Requested Time</b> | <b>Approve</b><br>0  | <b>Reject</b><br>$\Box$ |  |  |
| 900020598535399                                                                                                    | 08052016 Patient    | 1000                  | Temp Temp             | 07/03/2019              | $10:00 - 11:00$       | 07/05/2019            | $14:00 - 16:00$       | $\qquad \qquad \Box$ | $\qquad \qquad \Box$    |  |  |
| 900020598535399                                                                                                    | 08052016 Patient    | 1651                  | <b>AB Donald</b>      | 08/13/2019              | $10:00 - 23:00$       | 07/18/2019            | $10:00 - 23:00$       | $\qquad \qquad \Box$ | $\qquad \qquad \Box$    |  |  |
| 900020598535399                                                                                                    | 080<br>tient        | 2271                  | 12 m                  | 08/30/2019              | $17:00 - 19:00$       | 08/30/2019            | $01:00 - 23:50$       | $\Box$               | $\Box$                  |  |  |
| Activate Windows<br>Page 1 of 1<br>Go to Settings to activate                                                        |                     |                       |                       |                         |                       |                       |                       |                      |                         |  |  |

**Family Dashboard: Schedule Change Requests**

A Change Requests History link is available to view a history of Approved or Rejected Schedule Visit Change Requests.

#### **The** *Enterprise* **System**

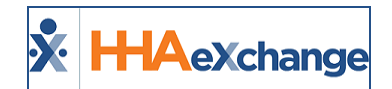

|     | <b>STATISTICS</b><br>Page 1 of 1 |                     |                   |                   |                      |                    |            |                                        |               |                                |                                                |
|-----|----------------------------------|---------------------|-------------------|-------------------|----------------------|--------------------|------------|----------------------------------------|---------------|--------------------------------|------------------------------------------------|
|     | <b>Admission ID</b>              | Patient<br>Name     | Caregiver<br>Code | Caregiver<br>Name | Scheduled<br>Date A  | cheduled<br>Time   | Date       | Requested Requested<br><b>A Wigner</b> | <b>Status</b> | Approved<br>By                 | <b>Advanced Search</b>                         |
|     | 900020598535399                  | 08052016<br>Patient | 1000              |                   | Temp Temp 06/29/2019 | $14:00 -$<br>15:00 | 06/26/2019 | $14:00 -$<br>15:00                     | Approved.     | vikas QA<br>énsmultiga2)       |                                                |
| (5) | 900020598535399                  | 08052016<br>Patient | 2300              | 112<br>Production | 10/24/2019           | $10:00 -$<br>11:00 | 10/25/2019 | $10:00 -$<br>11:00                     | Approved      | <b>FP TestUden</b><br>(FPUser) | <b>TRANS</b><br><b>Change Requests History</b> |

**Change Request History**

#### <span id="page-13-0"></span>**Schedule Visit Exceptions**

The bottom grid displays the *Schedule Visit Exceptions* for visits that have been placed *On Hold* (**Status**) by a family member on the Portal.

Details per record include **Admission ID**, **Patient Name** (link), **Caregiver Code**, **Caregiver Name** (link), **Scheduled Date/Time**, **Reason**, **Status** and a **TS not req** (Timesheet not required) and **Archive** checkboxes.

| <b>Schedule Visit Exceptions (3)</b><br><b>Visit Exceptions History</b> |                     |                       |                       |                         |                       |                       |               |                              |                     |  |  |
|-------------------------------------------------------------------------|---------------------|-----------------------|-----------------------|-------------------------|-----------------------|-----------------------|---------------|------------------------------|---------------------|--|--|
| <b>Admission ID</b>                                                     | <b>Patient Name</b> | <b>Caregiver Code</b> | <b>Caregiver Name</b> | <b>Scheduled Date</b> ▲ | <b>Scheduled Time</b> | Reason                | <b>Status</b> | <b>TS not regd</b><br>$\sim$ | <b>Archive</b><br>◡ |  |  |
| 900020598535399                                                         | 08052016 Patient    | 1000                  | <b>Temp Temp</b>      | 06/04/2019              | $11:00 - 12:00$       | Caregiver late        | On Hold       |                              | ◡                   |  |  |
| 900020598535399                                                         | 08052016 Patient    | 2269                  | 10 Production         | 06/19/2019              | $14:00 - 15:00$       | Caregiver not present | On Hold       |                              |                     |  |  |
| 900020598535399                                                         | 08052016 Patient    | 2313                  | 125 Production        | 06/21/2019              | $02:00 - 03:00$       | Caregiver left early  | On Hold       |                              |                     |  |  |

**Family Dashboard: Schedule Visit Exceptions**

When a Patient or Patient advocate issues a *Raise Concern* on the Family Portal the visit is automatically set to *On Hold* Status with a Timesheet Required. The status can be changed to *Resolved* once the Timesheet is received by the Agency or the **TS not req** checkbox is selected to clear the exception. Click *Save* to save any changes and/or resolutions made on the page.

A Visit Exception History link is available to view a history of visits that have been acted upon or archived.

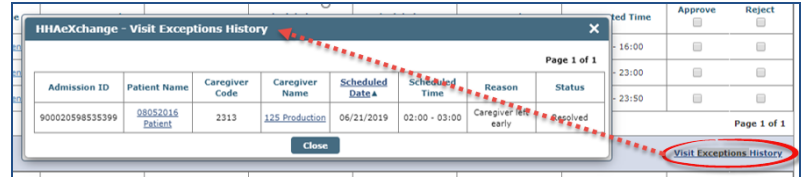

#### **Visit Exceptions History**

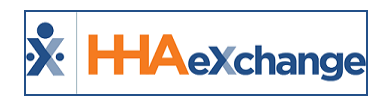

# <span id="page-14-0"></span>**Enabling the Manage Schedule Functionality for Family Members**

Select the **Manage Schedule** checkbox per Patient via the HHAX Family Portal page (*Patient > Family Portal*) for family members to be able to manage a Patient's Schedule. From the *Registered Family Members* section on the page, click the Edit link to open the *Edit Family Member* window. Select the **Manage Schedule** checkbox for the applicable Patient(s) to enable the family member to issue *Change Requests* and *Raise Concerns* on the Family Portal Schedule page.

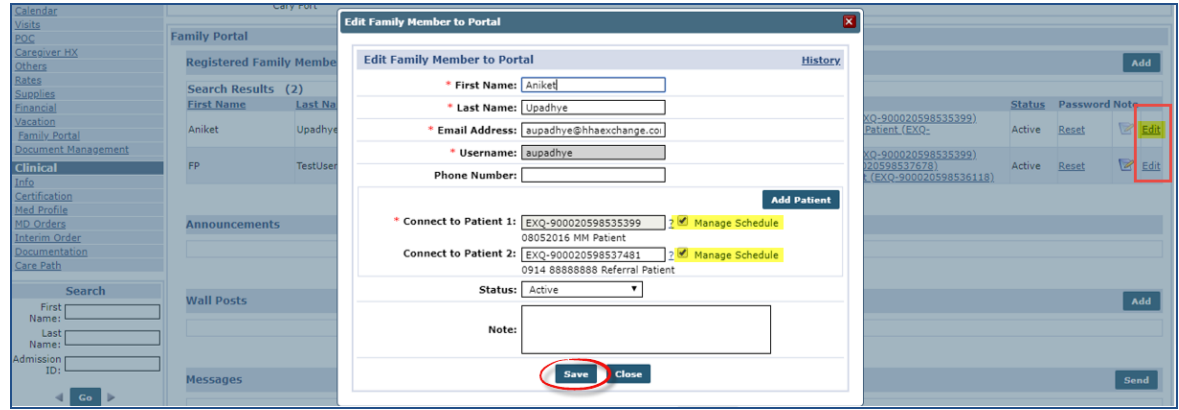

**Enabling Manage Schedule**

*Note: This functionality must be enabled for each individual family member.*

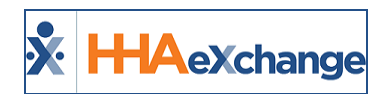

# <span id="page-15-0"></span>**Auto-Approve Patient Schedule Changes (Office Settings)**

To auto-approve a Patient's Schedule Changes, navigate to *Admin > Search Office > Edit Office*. In the *Edit Office* page, select the **Auto-Approve Patient Schedule Changes for Consumer Directed** checkbox and save.

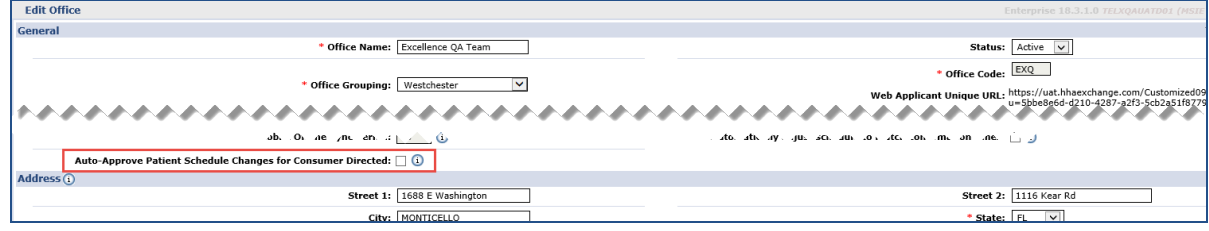

**Auto-Approve Patient Schedule Changes**

Activating this setting allows the system to immediately confirm/approve any Schedule Request Changes provided there are no conflicts. In addition, the visit must be at least 24 hours in the future and the Caregiver must be available for the requested date and time.

Patients and Patient advocates can view the Change Requests **Status** of on the Family Portal Schedule page. Once a Rescheduled visit is *approved*, the Visit Type becomes "Scheduled" and is moved to the new date and time. If a rescheduled visit is *rejected*, then the Visit Type indicated is "Scheduled" and is NOT moved to the new date and time.